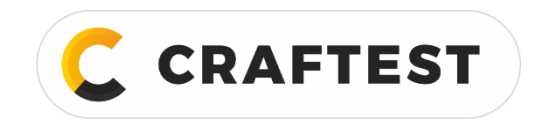

# Руководство по эксплуатации

# Измеритель шероховатости CRAFTEST TESUR 102

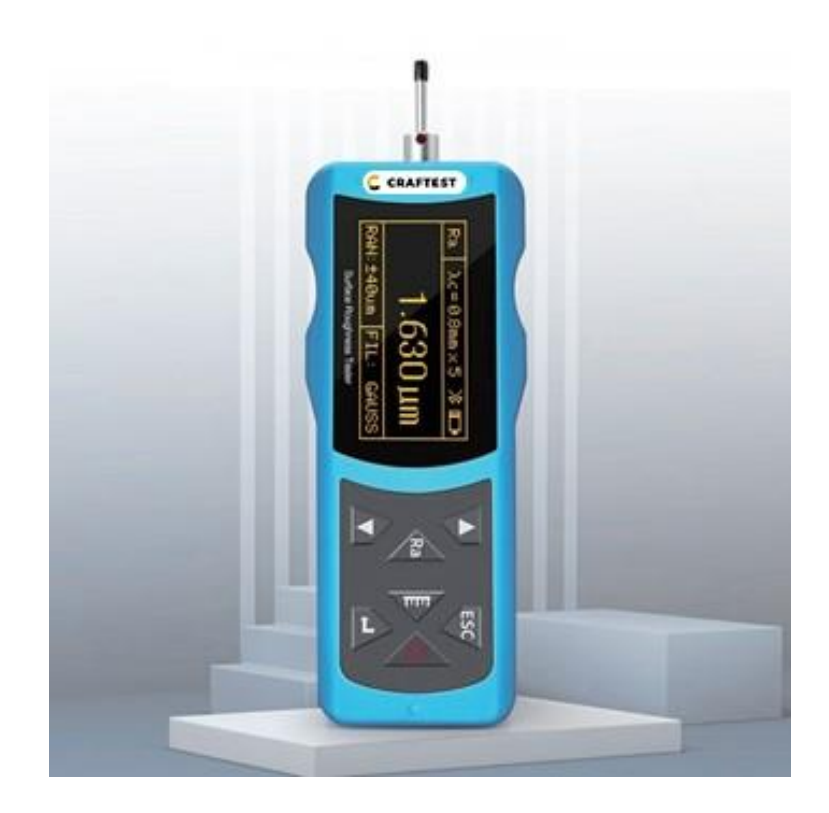

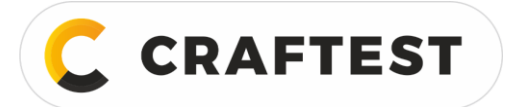

# Содержание

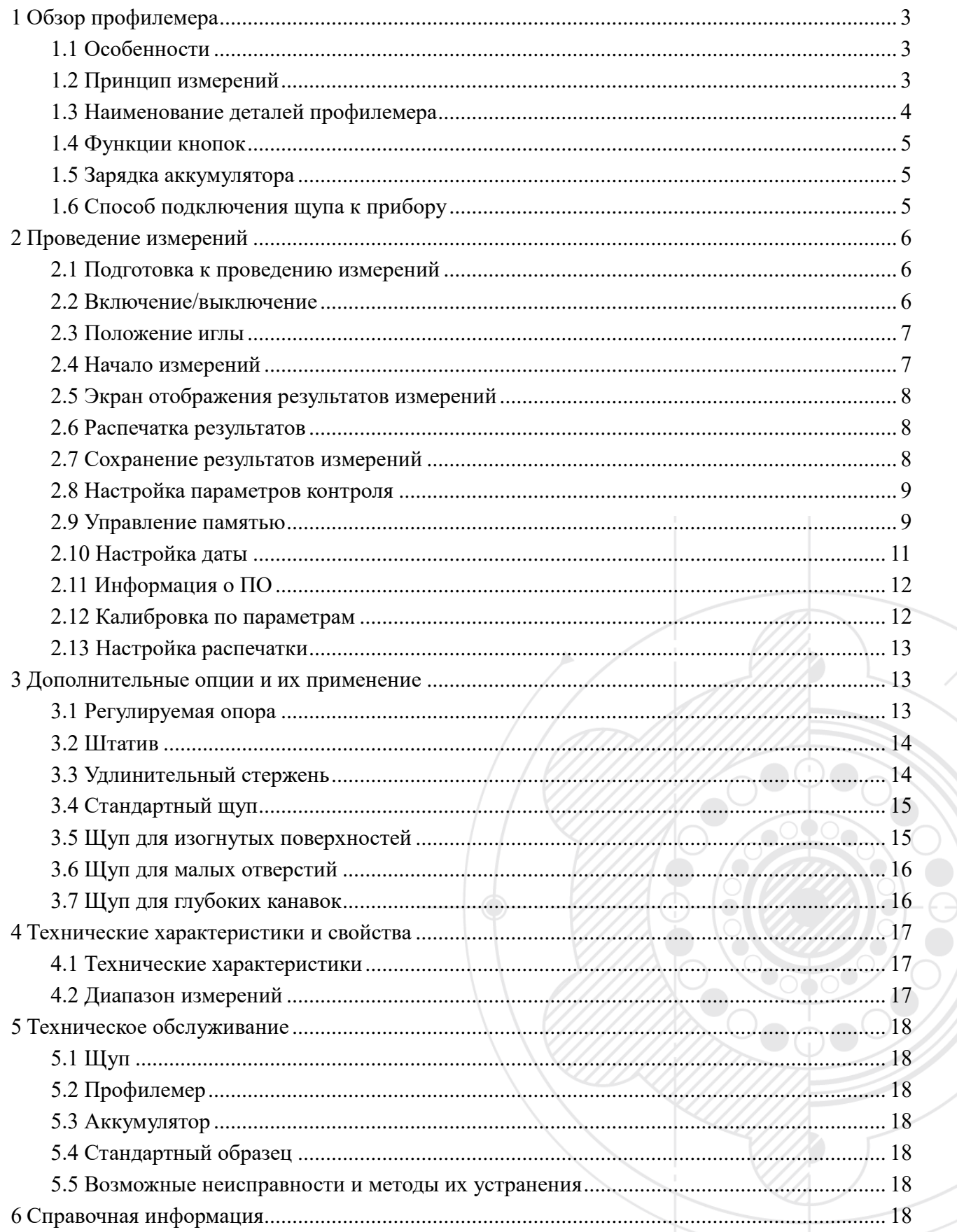

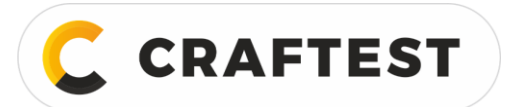

## ООО "КРАФТЕСТ РУС"

ИНН 7728783568, Энтузиастов, д. 32А, Челябинск, 454020, (499) 348-82-99, info@craftest.ru, [www.craftest.ru](https://www.craftest.ru/)

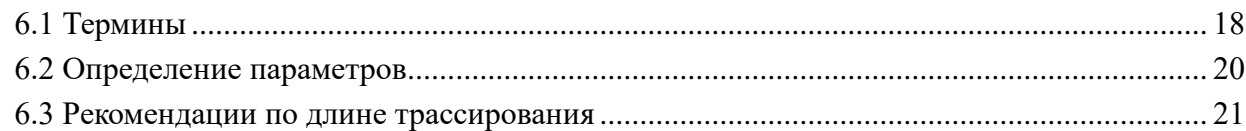

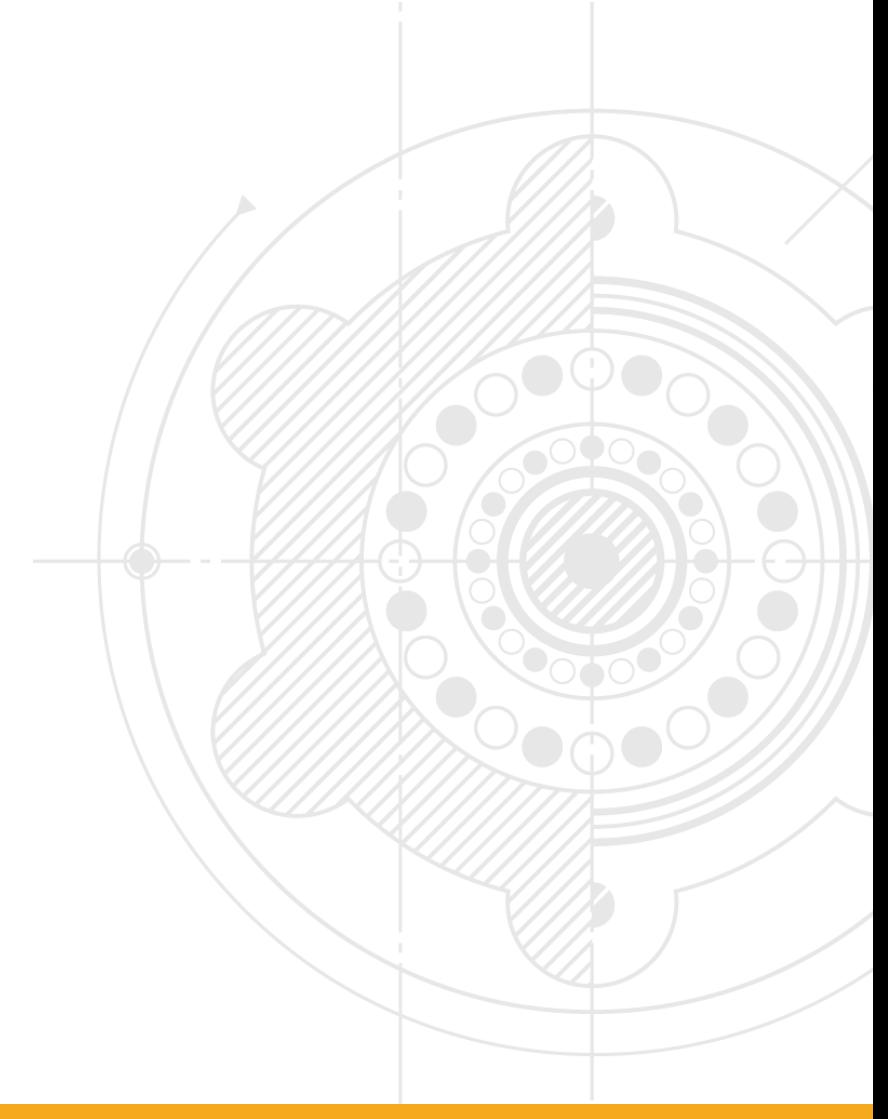

**CRAFTEST** 

ИНН 7728783568, Энтузиастов, д. 32А, Челябинск, 454020, (499) 348-82-99, info@craftest.ru, [www.craftest.ru](https://www.craftest.ru/)

# <span id="page-3-0"></span>**1 Обзор профилемера**

Прибор для измерения шероховатости поверхности – профилемер – подходит для использования в цехе. Это небольшой портативный прибор, им легко управлять, он имеет полный набор функций. Измеряет быстро, результаты стабильные, удобен в использовании. Профилемер используется на производственных площадках для измерения шероховатости различных деталей после механической обработки. Он может оценивать качество поверхности по многим параметрам в соответствии с требованиями российских и международных стандартов. Результаты измерений отображаются в цифровом и графическом виде на OLED дисплее, а также выводятся на печать.

## <span id="page-3-1"></span>**1.1 Особенности**

- Маленький, легкий, удобный в управлении.
- С микропроцессором и цифровой обработкой данных, высокоскоростной, с низким энергопотреблением.
- Широкий диапазон измерений.
- 14 параметров:  $Ra, Rq, Rz, Rt, Rp, Rv, R3z, R3y, RzJIS, Rs, Rsk, Rku, Rsm, Rmr.$
- Матричный OLED дисплей размером 128\*64, цифровой и графический дисплей с подсветкой.
- Отображение полной информации, интуитивно понятное графическое представление всех параметров.
- Соответствует требованиям международных (ИСО, DIN, ANSI, JIS) и национальных стандартов.
- Встроенный литий-ионный заряжаемый аккумулятор и контур управления, высокая производительность.
- Индикация остаточного заряда, указание процента зарядки.
- Имеется инструкция по зарядке, дефектоскопист может легко отслеживать уровень заряда.
- Может работать до 20 часов без подзарядки.
- Объемная память для сохранения данных, сохраняется 100 необработанных данных и форм сигнала.
- Настройка и отображение реального времени удобно для записи и хранения данных.
- Автоматическое отключение и выключение для экономии заряда аккумулятора.
- Надежная конструкция элекросхем и ПО препятствует заеданию двигателя.
- Прибор может отображать разнообразные информационные подсказки и инструкции. Например, при отображении результатов измерений выдаются подсказки и сообщения об ошибках.
- Металлический корпус, крепкий, компактный, переносной, надежный.
- Можно подсоединить к ПК и принтеру.
- Распечатать можно все параметры или только некоторые, настраивается пользователем.
- Доп.опции: щуп для изогнутых поверхностей, щуп для отверстий, штатив, защитный кожух, удлинительный стержень, принтер и ПО.

## <span id="page-3-2"></span>**1.2 Принцип измерений**

При измерении шероховатости поверхности детали щуп помещают на поверхность детали и контролируют поверхность с постоянной скоростью. Щуп снимает информацию о шероховатости поверхности с помощью иглы. Неровности вызывают колебания иглы, в результате меняется сила индукции индуктивных катушек, тем самым формируется аналоговый сигнал, пропорциональный размерам неровностей. Этот сигнал после усиления и преобразования поступает в систему сбора данных. После этого эти данные обрабатываются, проходит цифровая фильтрация и расчет параметров в процессоре цифровой обработки сигналов, а результаты измерений отображаются на OLED дисплее, распечатываются на принтере или передаются на ПК.

<span id="page-4-0"></span>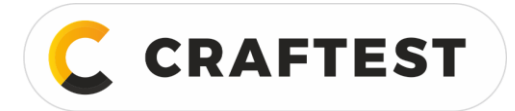

## **1.3 Наименование деталей профилемера**

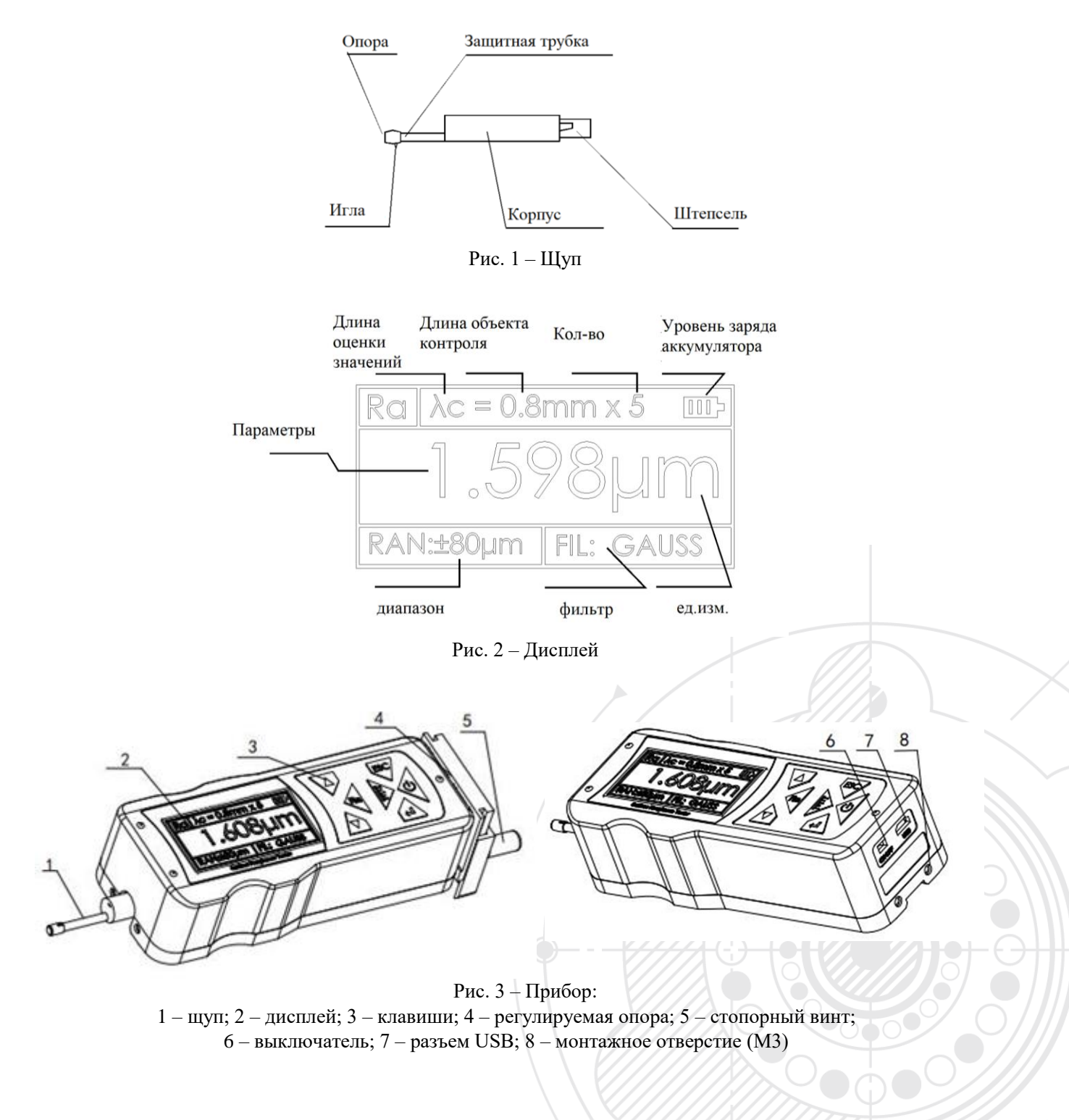

Кнопка включения подает питание на весь прибор.

Если долго не используете, отключайте прибор.

#### <span id="page-5-0"></span>**1.4 Функции кнопок**

**CRAFTEST** 

- Кнопка питания: Нажмите и удерживайте в течение 2 секунд, чтобы включить/выключить прибор.  $(0)$
- F Кнопки положения иглы: переключение с отображения положения иглы.
- Кнопка выбора параметров: используется для просмотра различных параметров.  $\mathbb{R}$ sa
- Стрелка вверх: переход к предыдущему пункту.  $\wedge$
- Стрелка вниз: переход к следующему пункту.  $\overline{\nabla}$
- Клавиша вызова меню/ ввода: переход к настройкам.  $\square$
- ESC Кнопка отмены/ выхода: используется для выхода из меню и отмены настроек.

#### <span id="page-5-1"></span>**1.5 Зарядка аккумулятора**

Если заряд аккумулятора слишком низкий (при этом на дисплее отображается значок  $\blacksquare$ , который сообщает о разряде аккумулятора), прибор нужно как можно скорее зарядить. Используйте разъем USB для зарядки прибора. Для зарядки аккумулятора можно использовать встроенное зарядное устройство, либо USB разъем на ПК. Если для зарядки используется другое зарядное устройство, напряжение на выходе должно быть 5 В постоянного тока, а ток - выше 800 мА.

Во время зарядки на дисплее отображается прогресс. Как только зарядка завершится, на дисплее появится множество значков. Зарядка занимает 2,5 часа.

В приборе используется встроенный литий-ионный аккумулятор без эффекта памяти, поэтому заряжать прибор можно в любой момент, это не повлияет на срок службы аккумулятора.

Во время зарядки убедитесь, что кнопка питания прибора находится в положении ON.

#### <span id="page-5-2"></span>**1.6 Способ подключения щупа к прибору**

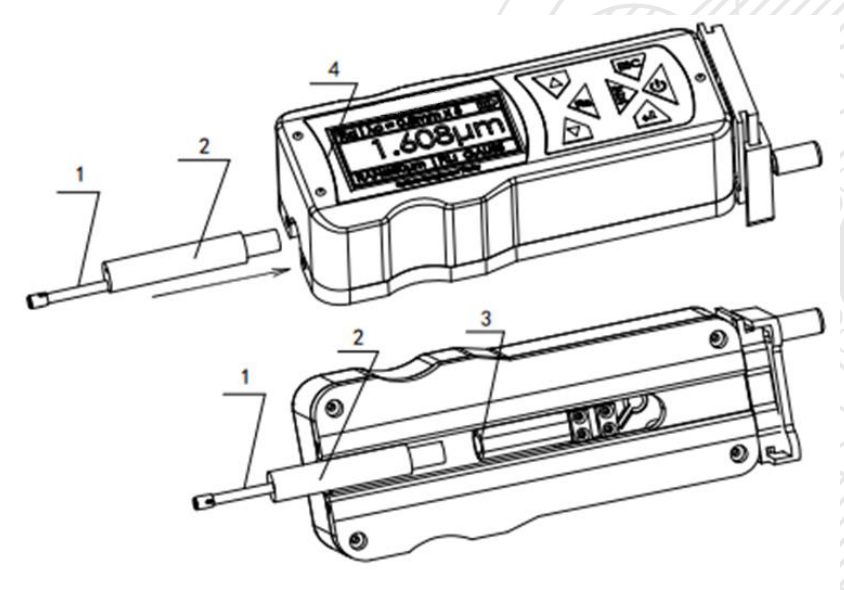

Рис. 4 – Подключение щупа: 1 – защитная трубка; 2 – корпус щупа; 3 – штепсель щупа; 4 – корпус прибора

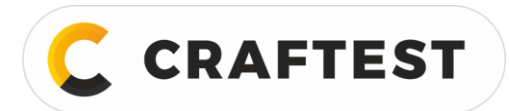

#### **Установка и снятие щупа**

Для установки щупа возьмите его за корпус, вставьте его в разъем, который находится в нижней части прибора, а потом протолкните его до упора в корпус. Чтобы вытащить щуп, удерживая щуп за корпус или защитный кожух, слегка потяните его.

1. Игла щупа – это основная деталь прибора, с ней нужно обращаться очень осторожно.

2. Во время установки и снятия щупа иглу трогать нельзя, чтобы не погнуть ее, иначе это повлияет на результаты измерений.

3. Щуп нужно хорошо зафиксировать в корпусе прибора.

# <span id="page-6-0"></span>**2 Проведение измерений**

### <span id="page-6-1"></span>**2.1 Подготовка к проведению измерений**

Включите прибор и проверьте заряд аккумулятора.

Очистите поверхность объекта контроля.

Правильно разместите профилемер, он должен крепко и надежно стоять на поверхности объекта контроля.

Трасса иглы должна идти вертикально относительно контролируемой поверхности (линиям обработки).

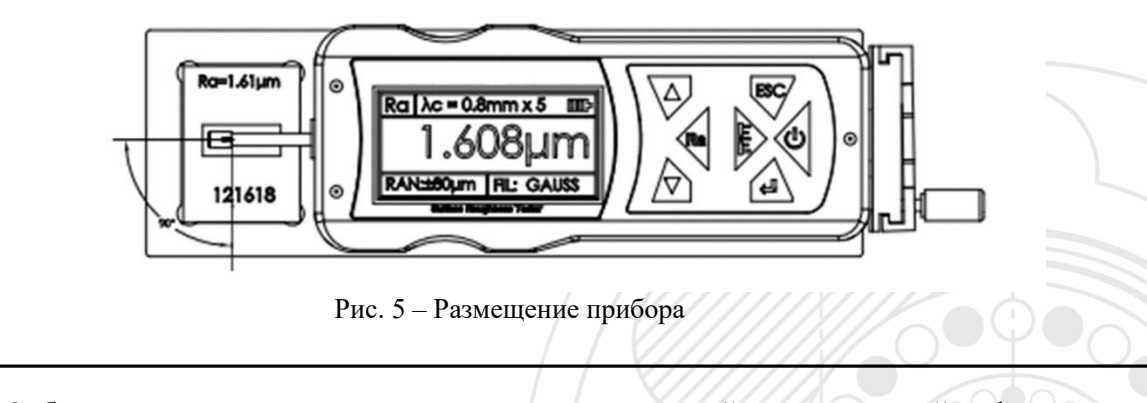

Соблюдение методики выполнения измерений – главный фактор получения точных результатов, поэтому не нарушайте ее.

## <span id="page-6-2"></span>**2.2 Включение/выключение**

Нажмите кнопку  $\cup$ и удерживайте ее 2 секунды, прибор автоматически запустится, во время загрузки отобразится тип профилемера, название и информация о производители, затем на главном экране отобразятся основные параметры контроля.

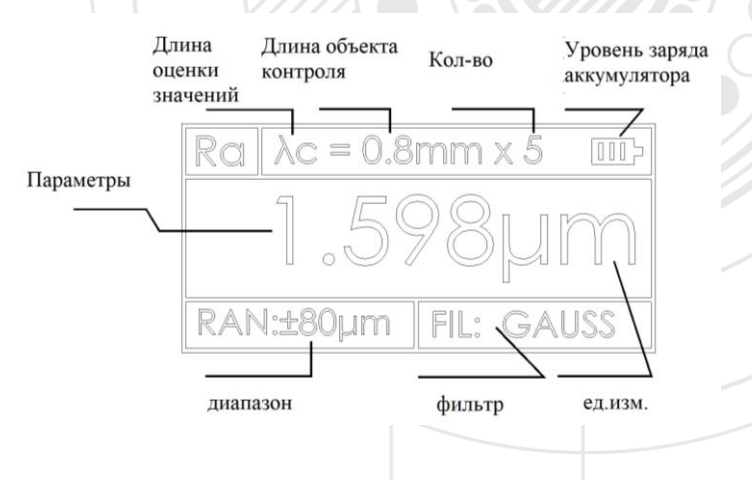

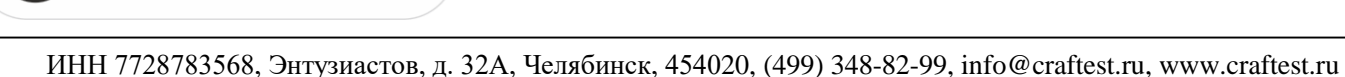

#### **Инструкции:**

- 1. При последующей загрузке на экране отображается последнее перед выключением прибора измерение.
- 2. Чтобы включить или выключить прибор, нажмите и удерживайте кнопку в течение 2 секунд.
- 3. Если прибор долго не используется, переключите кнопку питания в положение off.
- 4. После установки щупа обратите внимание на положение иглы, постарайтесь отрегулировать иглу так, чтобы она была как можно ближе к "0".

## <span id="page-7-0"></span>**2.3 Положение иглы**

**CRAFTEST** 

Во-первых, положение иглы определяет расположение щупа. Игла должна быть посередине.

Находясь на главном экране, нажмите кнопку положения

иглы  $\mathbb{C}$ , на экране появится окно положения иглы.

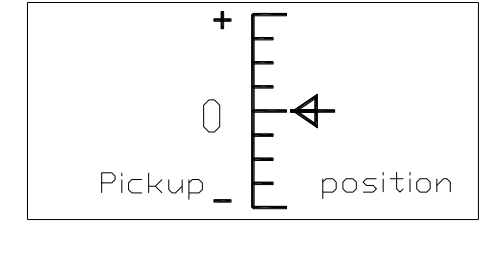

## <span id="page-7-1"></span>**2.4 Начало измерений**

Находясь на главном экране, нажмите кнопку запуска, чтобы начать измерения.

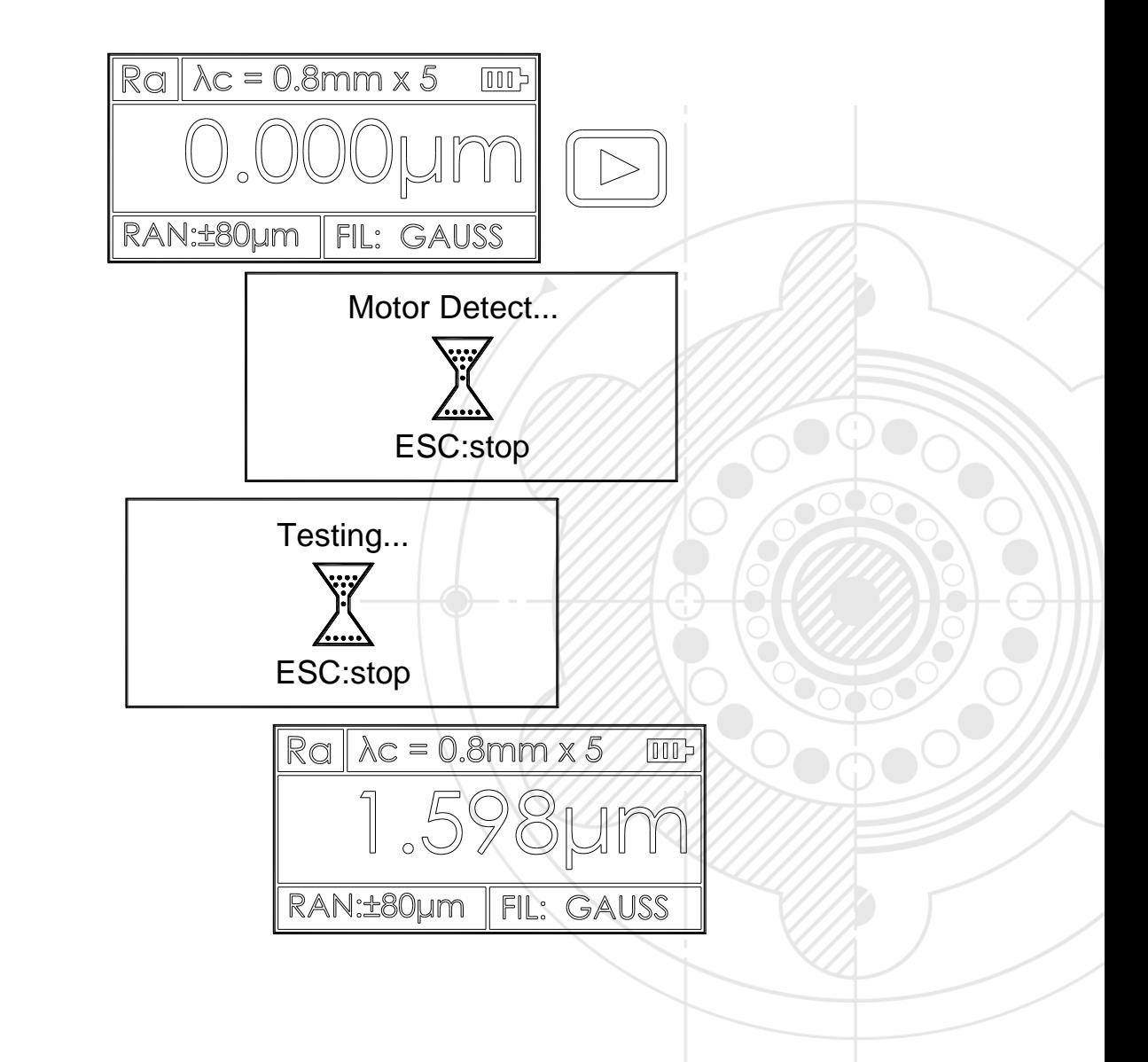

Roughne  $R<sub>3</sub>$  $Rz$ 

#### <span id="page-8-0"></span>**2.5 Экран отображения результатов измерений**

**CRAFTEST** 

После завершения измерений на экране отобразятся все показания, см. рисунок ниже.

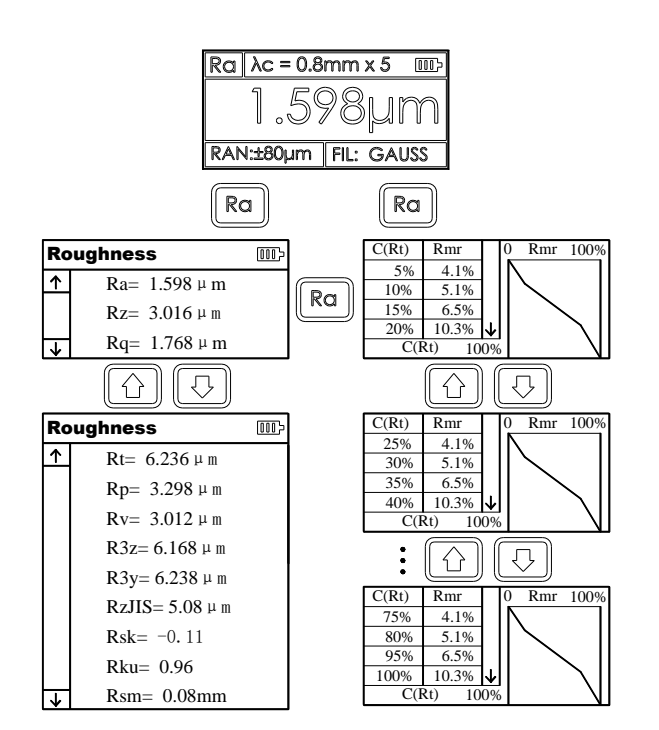

#### <span id="page-8-1"></span>**2.6 Распечатка результатов**

Прибор можно подключить к принтеру. Полученные результаты будут распечатаны.

По окончании измерений нажмите кнопку  $(\Box)$ , чтобы отобразить результаты измерений.

Чтобы распечатать результаты, нажмите клавишу .

С этого окна кнопкой распечатки будет кнопка .

Можно настроить, какие параметры нужно распечатать, выберите распечатать или распечатать все параметры. Как настраивать параметры см. в разделе «Настройка печати» (Print Settings.).

### <span id="page-8-2"></span>**2.7 Сохранение результатов измерений**

Находясь на главном экране, нажмите кнопку  $\Box$ , чтобы сохранить результаты измерений в память прибора. В приборе объемная встроенная память, куда можно сохранить 100 блоков необработанных данных и данных о форме сигнала.

При сохранении данных в память дата и время записи автоматически указываются в имени созданного файла, самая последняя запись будет иметь номер 001.

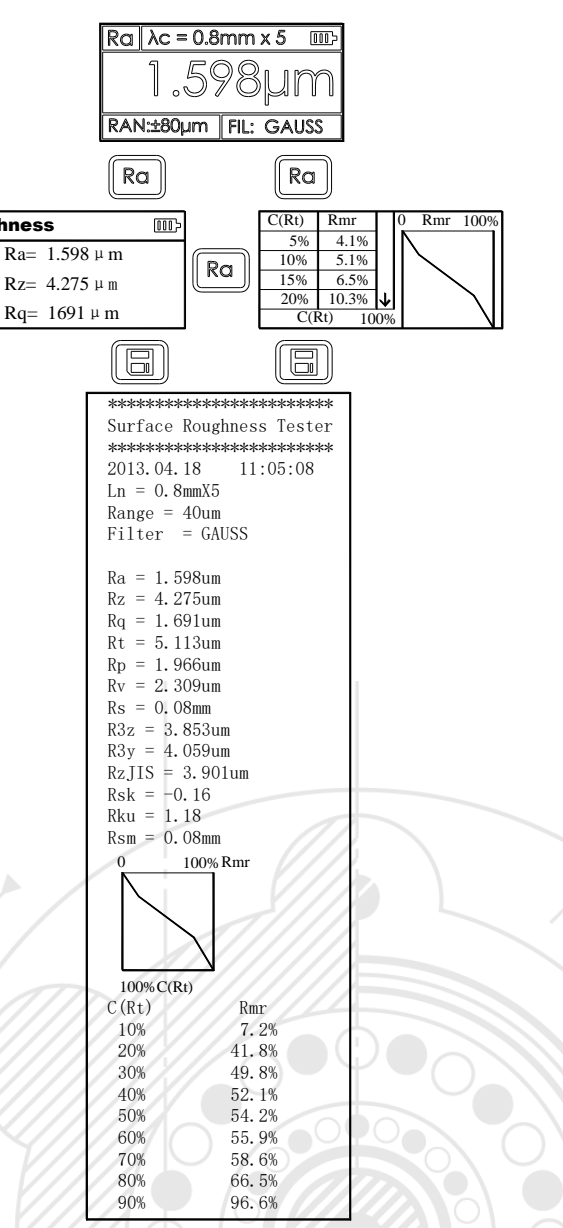

 $\triangle$ 

只

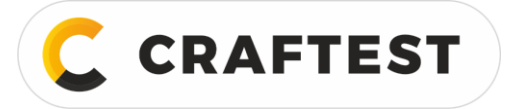

ИНН 7728783568, Энтузиастов, д. 32А, Челябинск, 454020, (499) 348-82-99, info@craftest.ru, www.craftest.ru

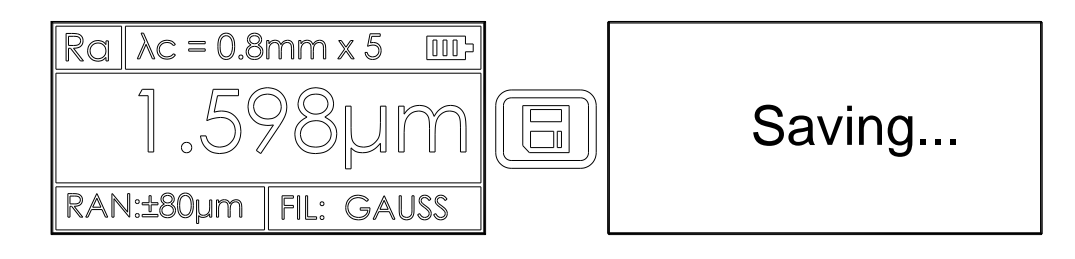

#### <span id="page-9-0"></span>2.8 Настройка параметров контроля

 $\stackrel{-}{\iff} \parallel$  $\bigcup$ ⇧ , чтобы перейти в рабочее меню, кнопками  $\parallel$ В базовом режиме измерений нажмите кнопку  $\hookleftarrow$ 

, чтобы перейти в режим настройки параметров. В режиме настройки выберите "Preferences", затем нажмите параметров вы можете поменять все параметры измерений.

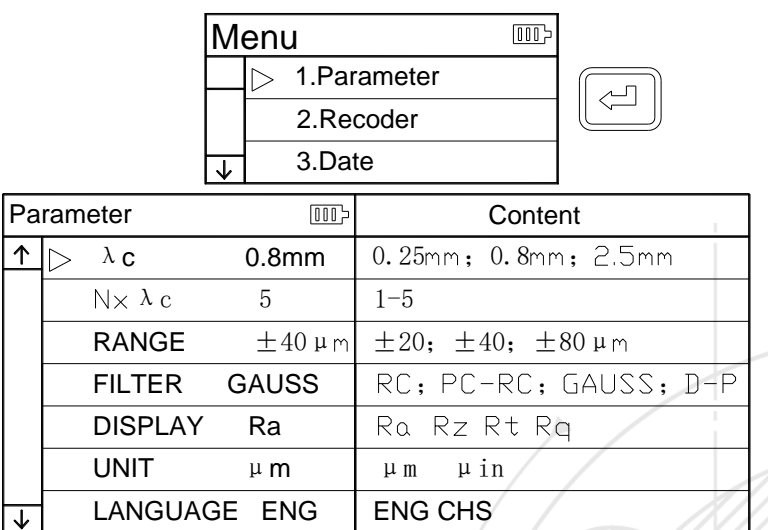

### <span id="page-9-1"></span>2.9 Управление памятью

 $\hookleftarrow$ чтобы перейти в рабочее меню, кнопками В базовом режиме измерений нажмите кнопку  $\Leftrightarrow$ , чтобы перейти к параметрам управления. выберите «Recoder», затем нажмите

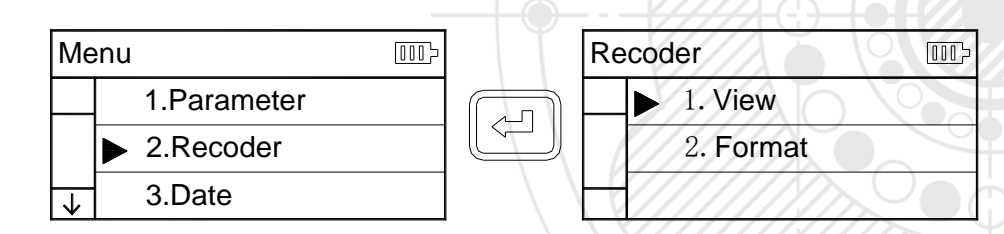

Управление памятью включает в себя два параметра: 1 просмотр, 2 форматирование. Выберите параметр и нажмите кнопку Enter.

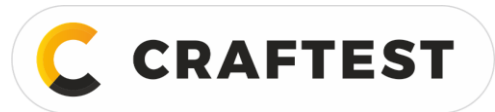

#### **2.9.1 Просмотр показаний**

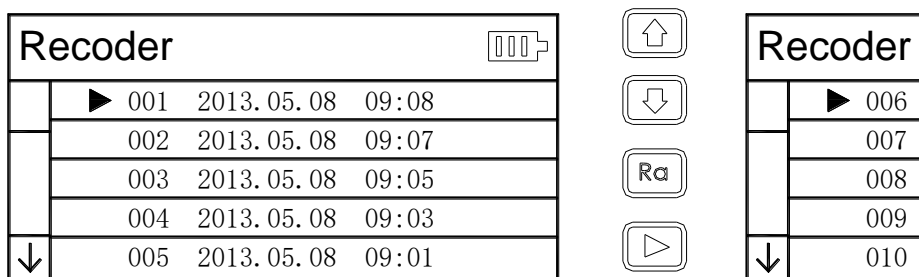

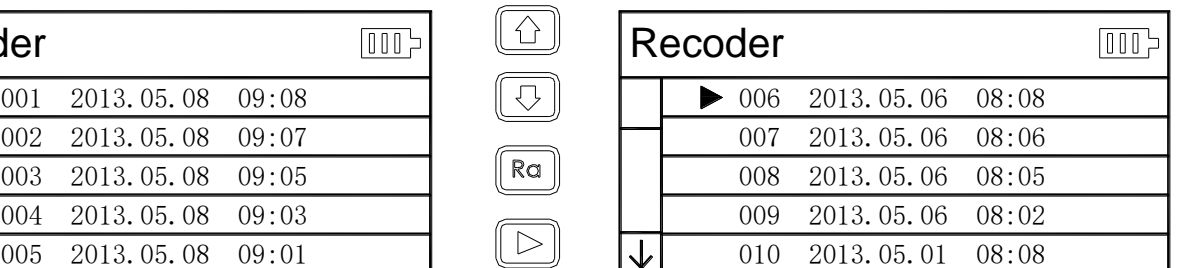

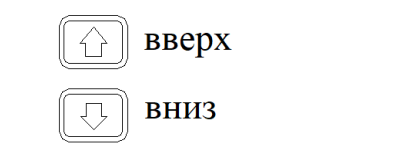

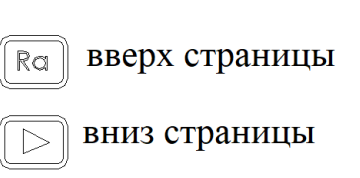

**Выберите нужный файл, нажмите** , чтобы просмотреть содержимое журнала.

При просмотре содержимого файла, [[1133] данные можно распечатать на выбранном принтере, см. рис. ниже.

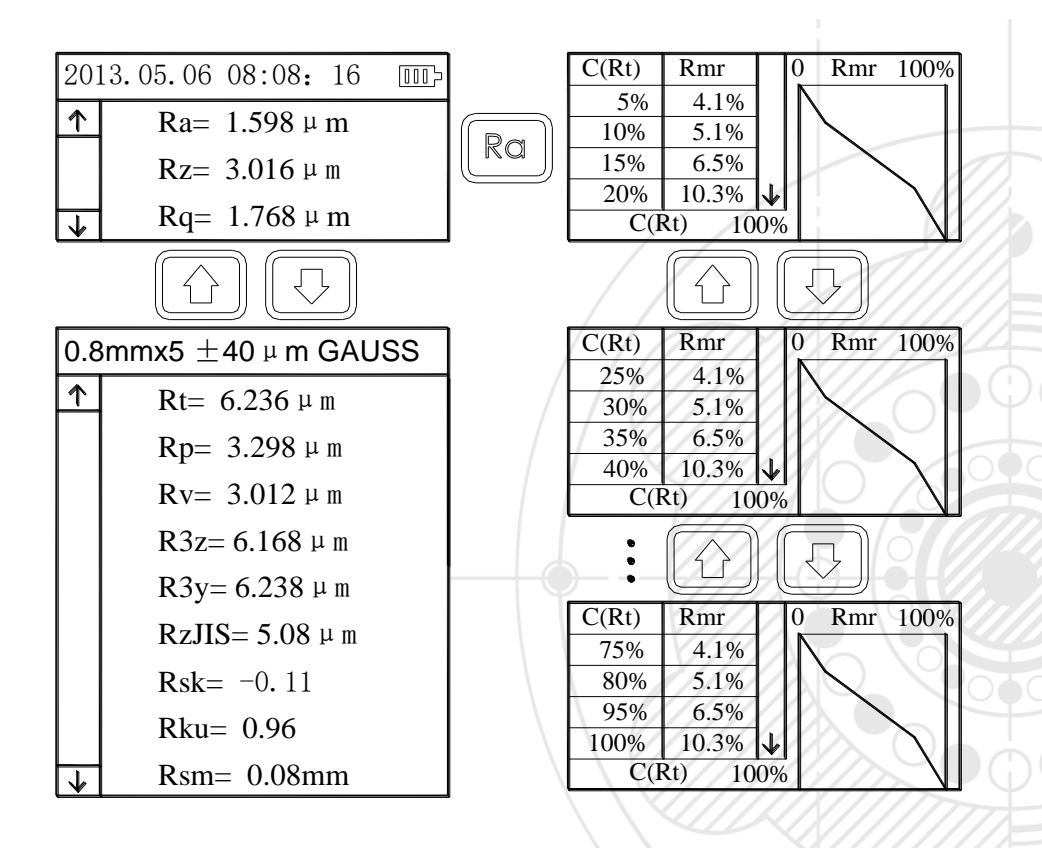

Filter = GAUSS

\*\*\*\*\*\*\*\*\*

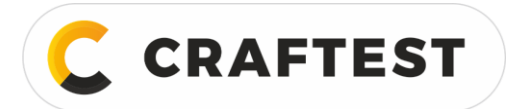

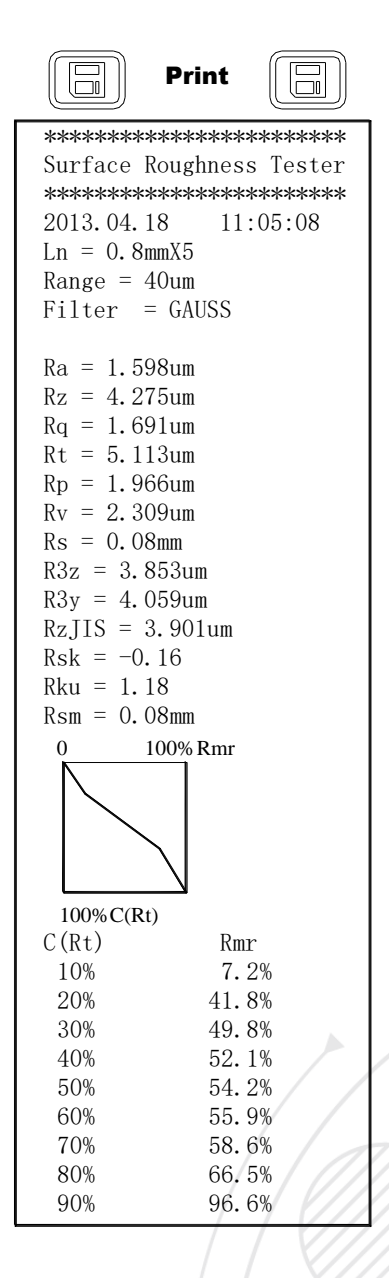

#### 2.9.2 Форматирование

Форматирование данных - это удаление файлов, если отформатировать, то все данные будут удалены. Перед форматированием на экране появится запрос на подтверждение действия, после подтверждения данные восстановить не получится.

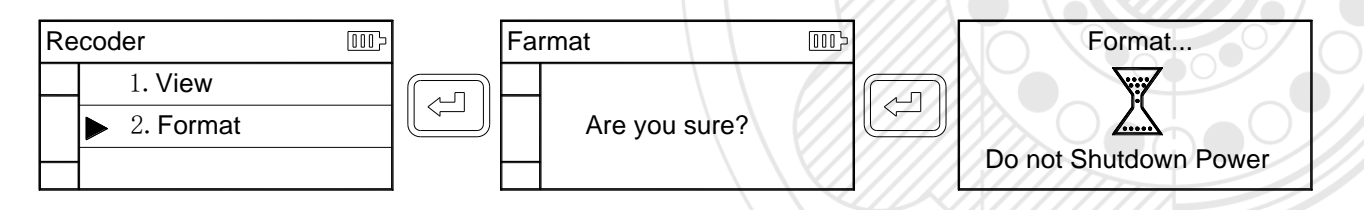

#### <span id="page-11-0"></span>2.10 Настройка даты

Встроенный в прибор календарь позволяет записывать в память информацию о времени и дате проведения измерений.

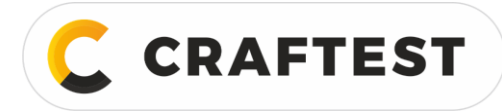

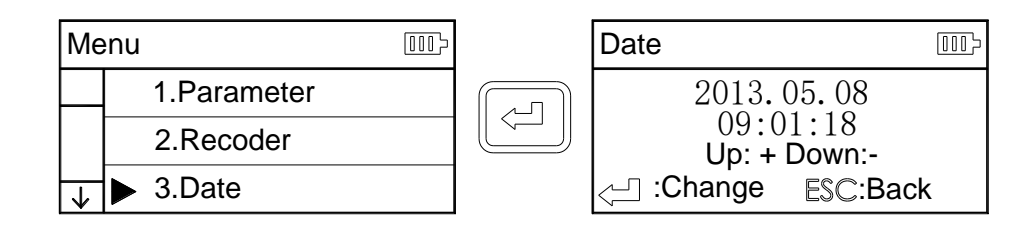

#### <span id="page-12-0"></span>**2.11 Информация о ПО**

Информация о программном обеспечении и аппаратных средствах поможет пользователю легко обновить и обслужить прибор, на экране отображается уникальный серийный номер установленного программного обеспечения.

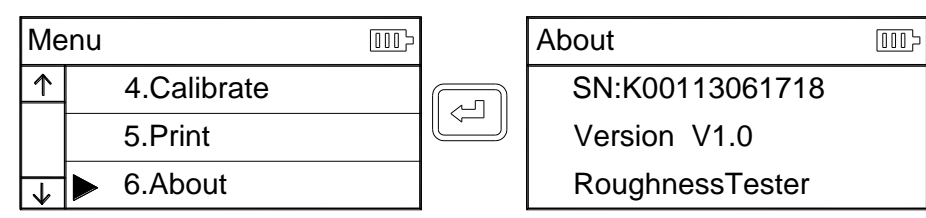

#### <span id="page-12-1"></span>**2.12 Калибровка по параметрам**

Перед началом измерений прибор рекомендуется калибровать по стандартному образцу. С прибором идет стандартный образец, перед проведением измерений измерьте шероховатость этого образца. Измеренное значение шероховатости и указанная на стандартном образце шероховатость должны различаться в допустимых пределах, тогда измеренное значение считается действительным, и можно начинать измерения.

Если измеренное значение шероховатости и указанная на стандартном образце шероховатость сильно различаются, либо если нужна повышенная точность измерений, можно использовать функцию корректировки калибровки, тем самым повысив точность измерений. На рисунке показан процесс калибровки.

На рисунке показано, что в приборе было настроено одно калибровочное значение, но потом оно было изменено на 1,63 мкм, и прибор откалибровали по новому калибровочному значению.

1. Прибор был тщательно проверен на заводе-изготовителе, погрешность не должна превышать ± 10%, поэтому не рекомендуется часто исправлять калибровочное значение.

2. После задания калибровочного значения нужно нажать кнопку  $\Box$ , чтобы все измерения проводились при этом калибровочном значении, только тогда будет действовать новая калибровка.

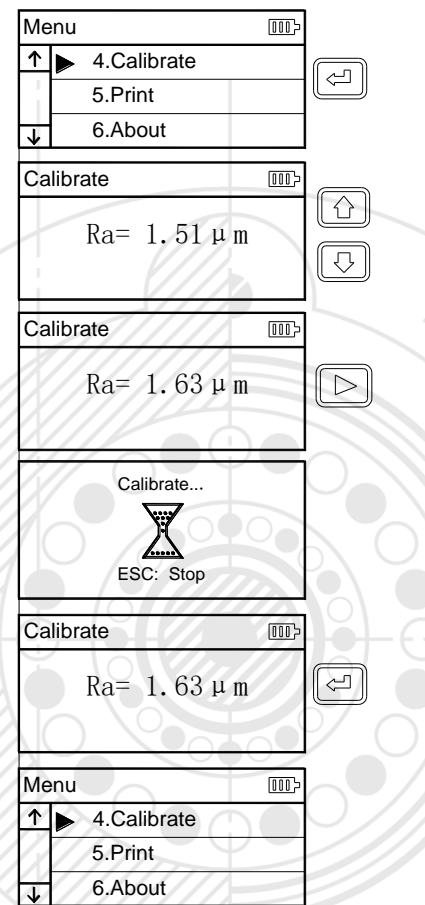

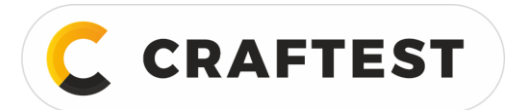

- 3. После проведения калибровки нужно заново настроить параметры контроля и нажать  $\Box$ , чтобы сохранить их в памяти прибора.
- 4. С помощью кнопки «ESC» можно вернуться в меню без сохранения новой калибровки.

#### <span id="page-13-0"></span>**2.13 Настройка распечатки**

Прибор можно настроить так, чтобы он распечатывал только конкретные показания или все показания, на рисунке поэтапно показано, как это сделать.

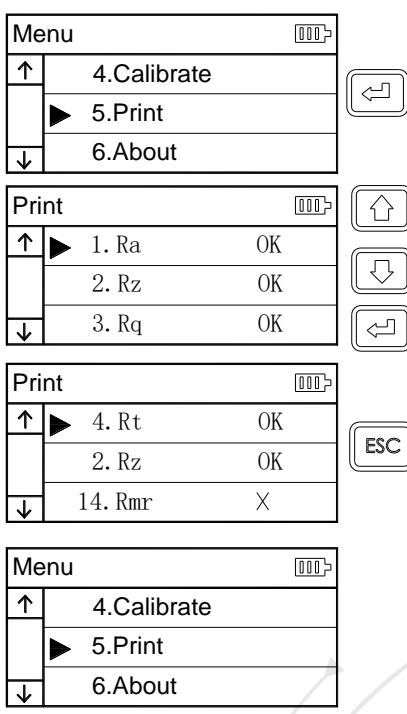

## <span id="page-13-1"></span>**3 Дополнительные опции и их применение**

#### <span id="page-13-2"></span>**3.1 Регулируемая опора**

Если поверхность объекта контроля меньше опоры прибора, в качестве дополнительной опоры можно использовать защитный кожух щупа и регулируемую опору (см. рисунки ниже).

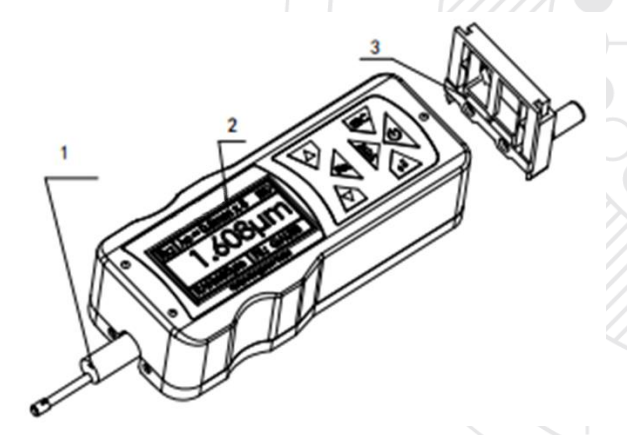

Рис. 6 – Прибор: 1 – защитный кожух щупа; 2 – экран; 3 – регулируемая опора

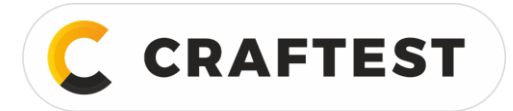

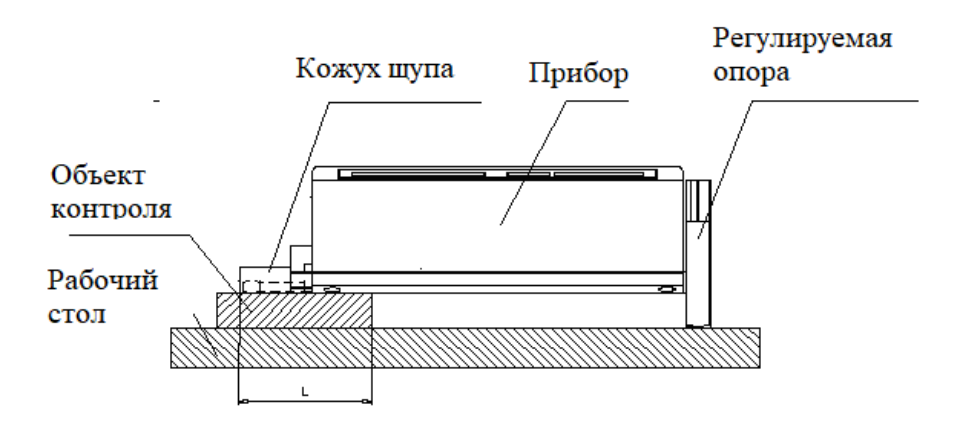

Рис. 7 – Прибор в процессе контроля

1. Значение L не должно быть меньше рабочей зоны прибора, иначе во время проведения измерений щуп упадет с объекта контроля.

2. Лучше и надежнее зафиксировать регулируемую опору.

#### <span id="page-14-0"></span>**3.2 Штатив**

 $\mathbb{Q}$ 

С помощью штатива можно отрегулировать расстояние профилемера от объекта контроля, так удобнее, получатся более стабильные результаты, расширится сфера применения. Можно также измерять шероховатость объектов сложной формы. Штатив помогает точнее отрегулировать положение щупа, что позволяет получить более точные результаты измерений.

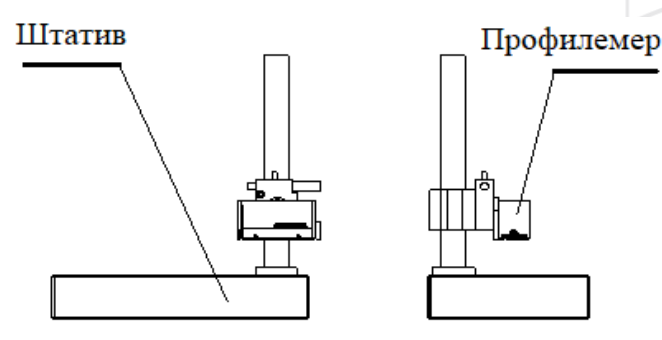

Рис. 8 – Прибор на штативе

#### <span id="page-14-1"></span>**3.3 Удлинительный стержень**

С помощью удлинительного стержня увеличивается длина хода щупа. Длина стержня 50 мм.

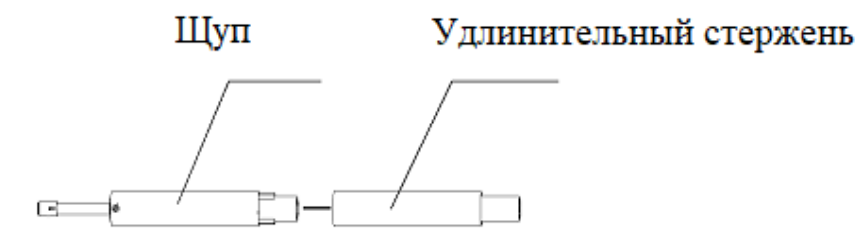

Рис. 9 – Щуп и стержень

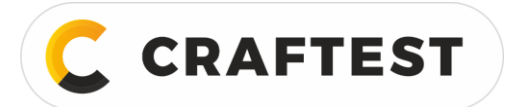

## <span id="page-15-0"></span>**3.4 Стандартный щуп**

Стандартным щупом можно измерять шероховатость большинства плоских, наклонных, конических поверхностей, внутренних отверстий, канавок и других неровностей. Его можно держать в руке. Для измерений на измерительной площадке помимо стандартного щупа нужны специальные щупы.

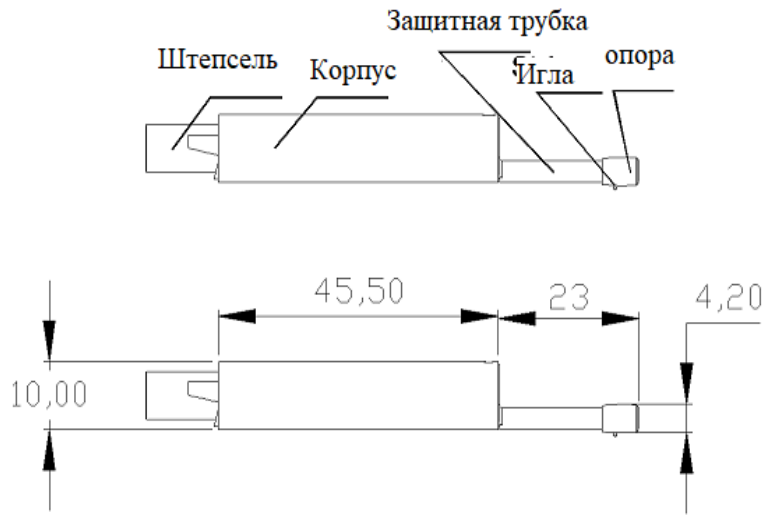

Рис. 10 – Стандартный щуп

#### <span id="page-15-1"></span>**3.5 Щуп для изогнутых поверхностей**

Щупом для изогнутых поверхностей измеряют шероховатость гладких цилиндрических поверхностей с радиусом больше 3 мм, а также сферических и других поверхностей большего радиуса. Чем больше радиус кривизны и более гладкая поверхность – тем более точным будет результат измерения.

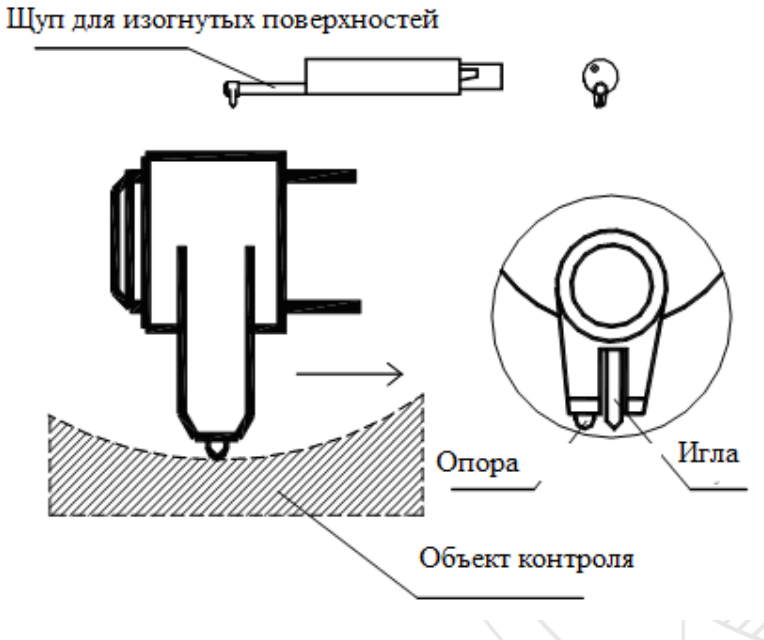

Рис. 11 – Щуп для изогнутых поверхностей

## <span id="page-16-0"></span>**3.6 Щуп для малых отверстий**

**CRAFTEST** 

С помощью щупа для малых отверстий можно измерять внутреннюю поверхность отверстий, радиус которых больше 2 мм. Более подробные размеры отверстий приведены на рисунке.

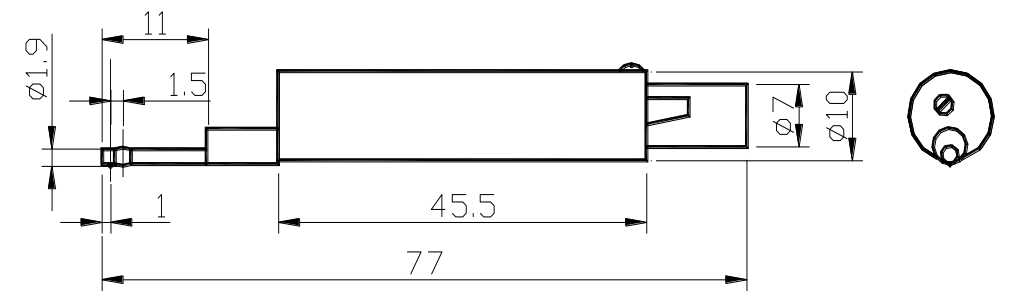

Рис. 12 – Щуп для микроотверстий

## <span id="page-16-1"></span>**3.7 Щуп для глубоких канавок**

С помощью щупа для глубоких канавок можно измерить шероховатость углублений шириной больше 3 мм и глубиной больше 10 мм, либо шероховатость ступенчатой поверхности, где высота уступа составляет меньше 10 мм. Этим щупом можно измерять плоские и цилиндрические поверхности на измерительной площадке. Более подробно см. рисунок ниже.

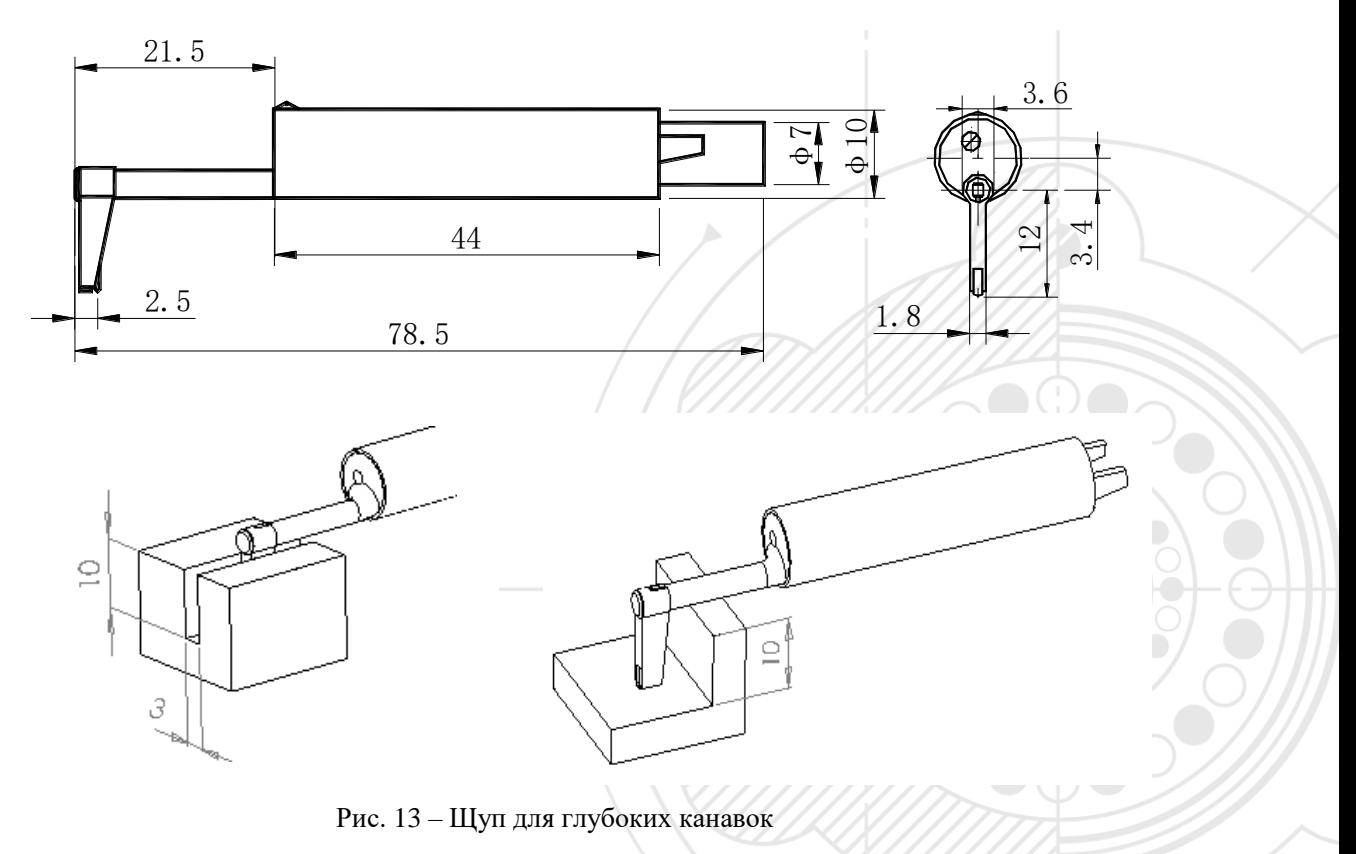

# <span id="page-17-0"></span>**4 Технические характеристики и свойства**

## <span id="page-17-1"></span>**4.1 Технические характеристики**

#### Таблица 1

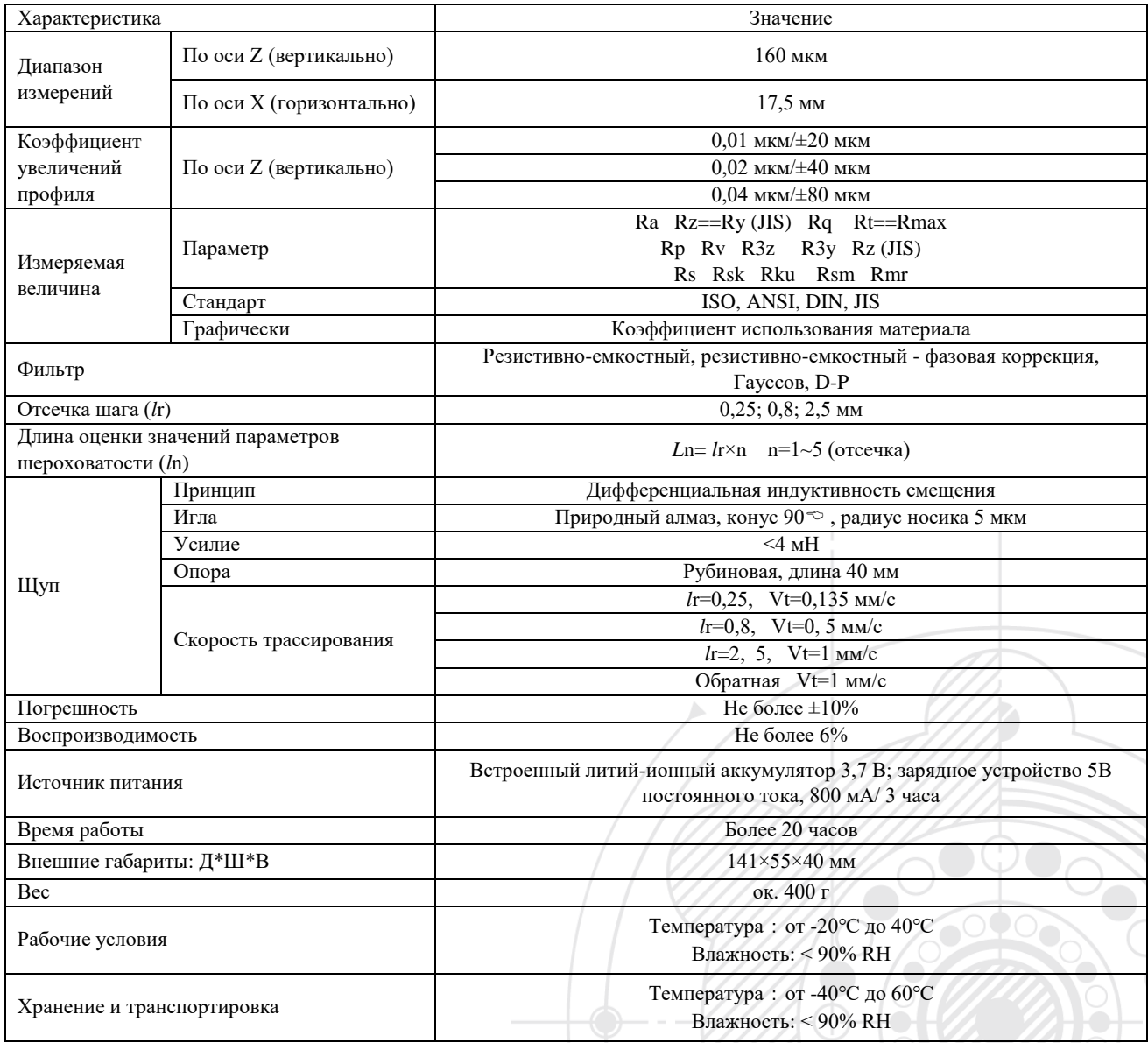

## <span id="page-17-2"></span>**4.2 Диапазон измерений**

Таблица 2

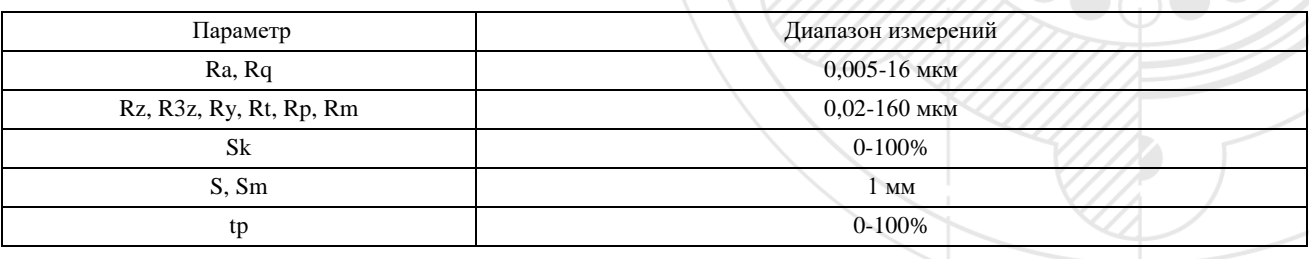

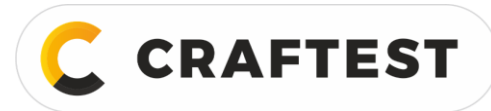

## <span id="page-18-0"></span>**5 Техническое обслуживание**

## <span id="page-18-1"></span>**5.1 Щуп**

- 1. Каждый раз при смене щупа нужно быть очень аккуратным, нельзя прикасаться к направляющей головке и игле, т.к. это самые важные детали всего прибора. Держите щуп за штепсель у основания направляющей головки (на передней части корпуса).
- 2. После завершения измерений убирайте щуп в кейс.
- 3. Убирайте иглу в защитный чехол.
- 4. Щуп высокоточный элемент, поэтому не ударяйте, не прикасайтесь, не роняйте его.
- 5. Щуп легко повредить, поэтому на него гарантия не распространяется, мы можем его только ремонтировать. Чтобы не останавливать процесс контроля из-за повреждения щупа, мы рекомендуем вам приобрести запасной щуп.

## <span id="page-18-2"></span>**5.2 Профилемер**

- 1. Экран профилемера должен всегда быть чистым, протирайте его сухой мягкой тряпкой.
- <span id="page-18-3"></span>2. Профилемер – высокоточный измерительный прибор, с ним нужно обращаться аккуратно, не ударять его.

## **5.3 Аккумулятор**

- 1. Следите за сообщениями о состоянии аккумулятора, вовремя заряжайте его.
- <span id="page-18-4"></span>2. Время зарядки составляет 3 часа, старайтесь не держать прибор на зарядке дольше указанного времени.

## **5.4 Стандартный образец**

- 1. Поверхность стандартного образца должна быть чистой.
- <span id="page-18-5"></span>2. Не царапайте поверхность стандартного образца.

#### **5.5 Возможные неисправности и методы их устранения**

Если профилемер выйдет из строя, постарайтесь устранить неисправность с помощью информации в таблице. Если неисправность устранить не удастся, отправьте прибор изготовителю для проведения ремонта. Пользователю запрещено самостоятельно разбирать и ремонтировать прибор. Отправляйте профилемер в ремонт вместе со стандартным образцом. Необходимо описывать возникшую неисправность.

Таблица 3

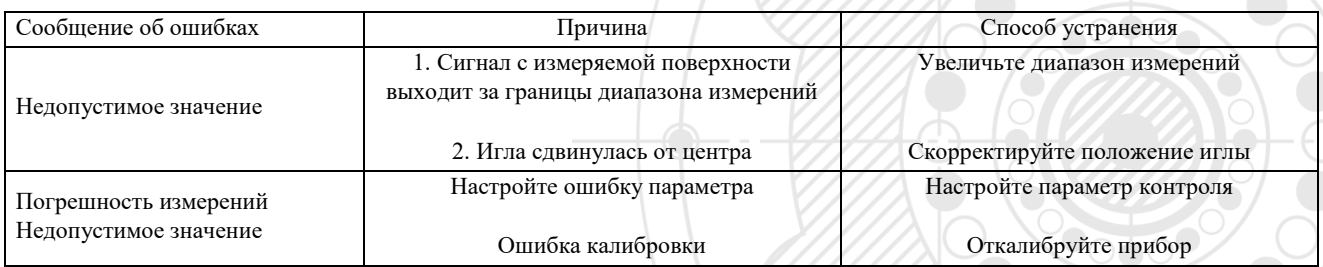

# <span id="page-18-6"></span>**6 Справочная информация**

## <span id="page-18-7"></span>**6.1 Термины**

Данный прибор рассчитывает параметры отфильтрованного и прямого сигнала профиля, все расчеты соответствуют требованиям стандарта GB / T 3505-2000 «Геометрические характеристики изделий - Структура поверхности: Профильный метод - Термины, определения и параметры структуры поверхности».

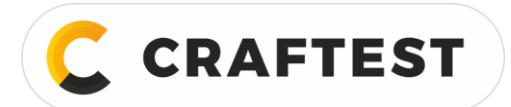

#### **6.1.1 Термины**

**Отфильтрованный сигнал профиля:** сигнал после измерения профиля поверхности проходящий через фильтр.

**D-P (прямой сигнал профиля):** используется центральная линия алгоритма наименьших квадратов. **Резистивно-емкостный фильтр (RC):** аналоговый фильтр 2RC со сдвигом по фазе. **Резистивно-емкостный - фазовая коррекция (PC-RC):** Резистивно-емкостный фильтр с коррекцией фазы. **Фильтр Гауссов:** ISO11562.

**6.1.2 Длина трассирования**

Фильтр RC

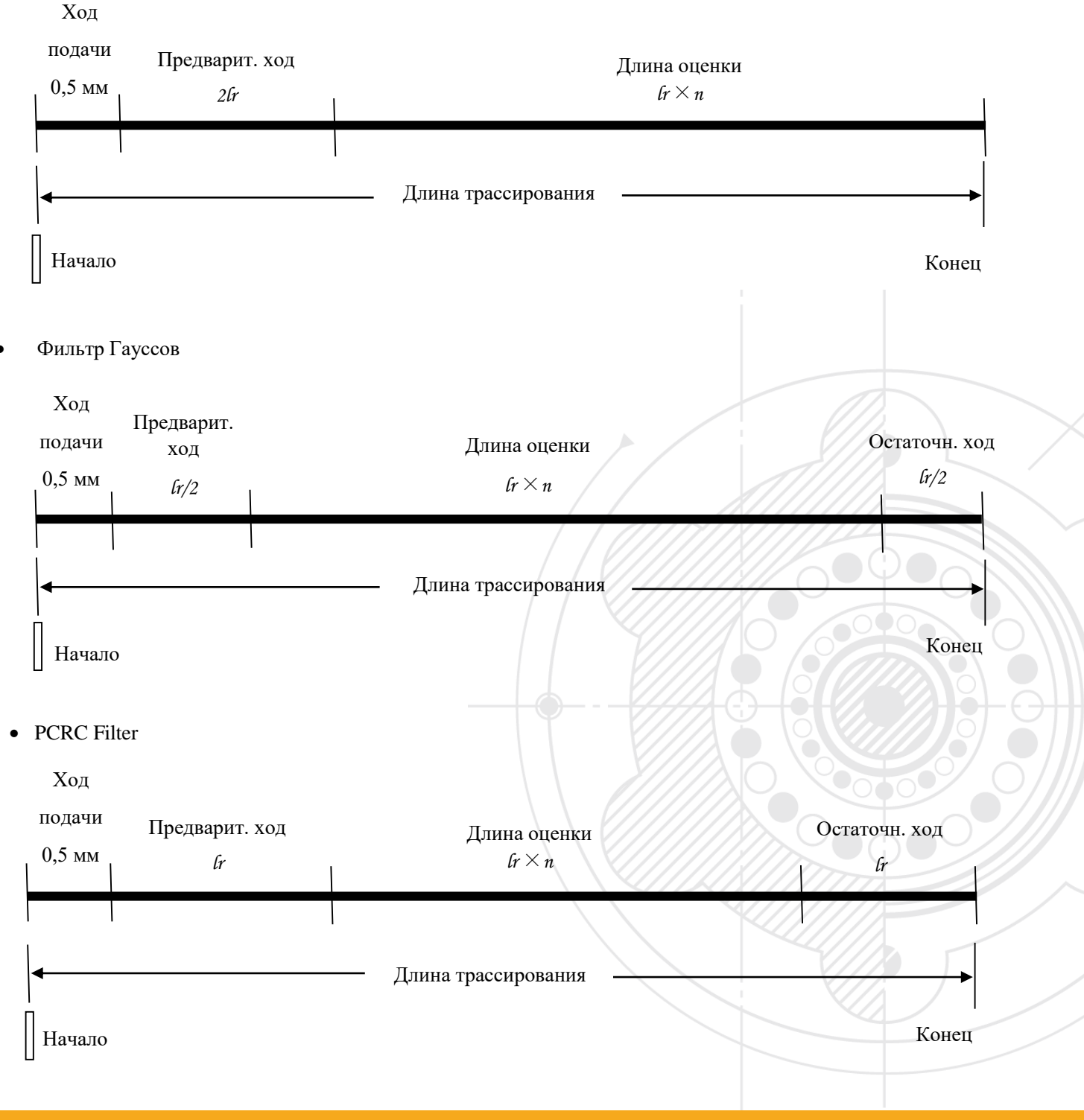

#### <span id="page-20-0"></span>6.2 Определение параметров

**CRAFTEST** 

#### 6.2.1 Среднее арифметическое значение отклонения профиля Ra

 $Ra -$  среднее арифметическое значение отклонения абсолютных значений Z (x) от средней линии.

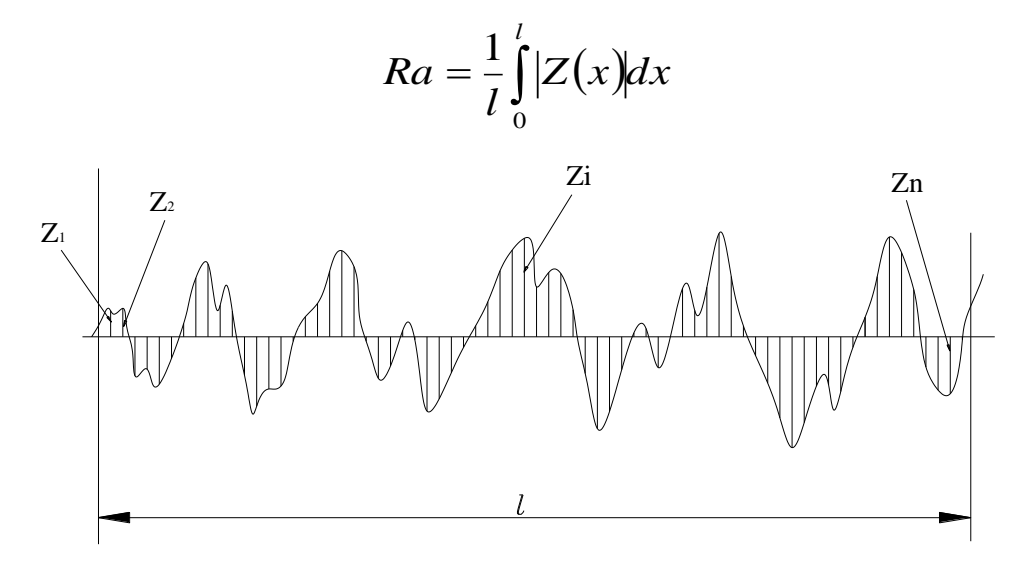

#### 6.2.2 Среднеквадратическое отклонение профиля Rq

Rq - квадратный корень из среднего арифметического квадратов значений отклонения профиля Z (x) от средней линии.

$$
Rq = \sqrt{\frac{1}{l} \int_{0}^{l} Z^{2}(x) dx}
$$

#### 6.2.3 Наибольшая высота профиля Rz

Rz - наибольшая высота профиля, определяемая суммой высоты наибольшего выступа профиля Zp и наибольшей впадины профиля Zv от средней линии.

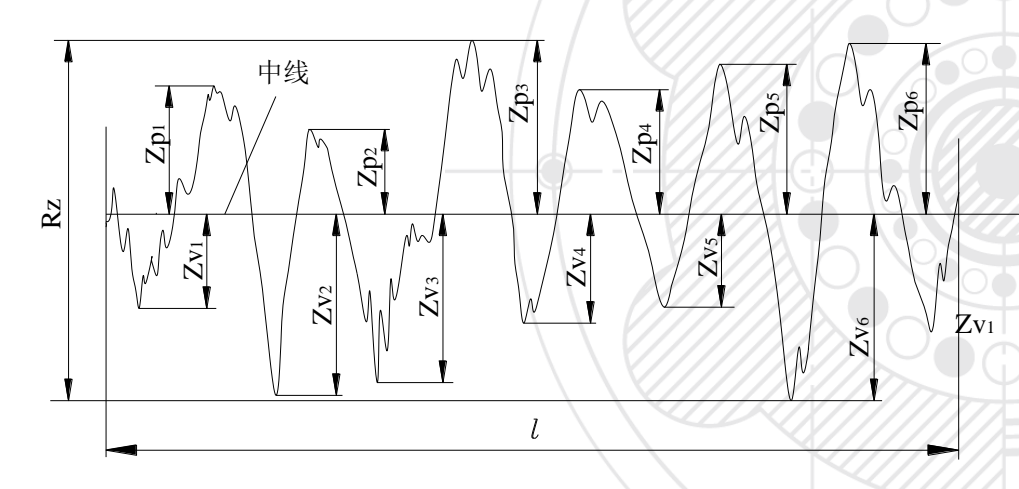

#### 6.2.4 Высота неровностей профиля Rt

Rt - сумма высоты наибольшего выступа профиля Zp и глубины наибольшей впадины профиля Zv на длине оценки.

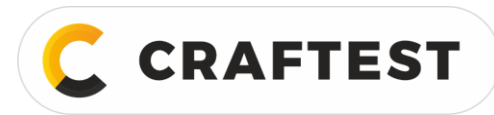

## <span id="page-21-0"></span>**6.3 Рекомендации по длине трассирования**

Таблица 4

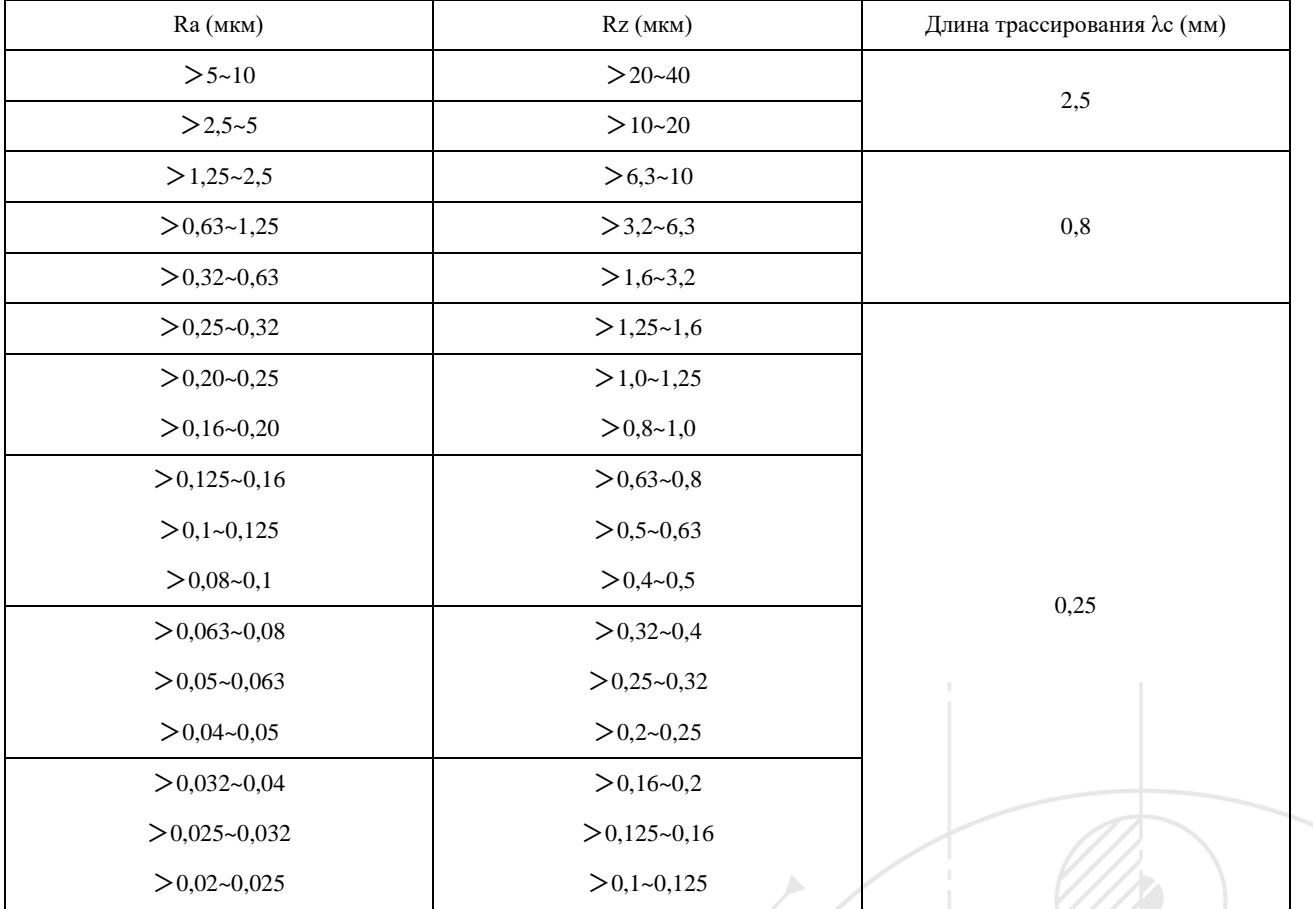

# **Комплектация профилемера**

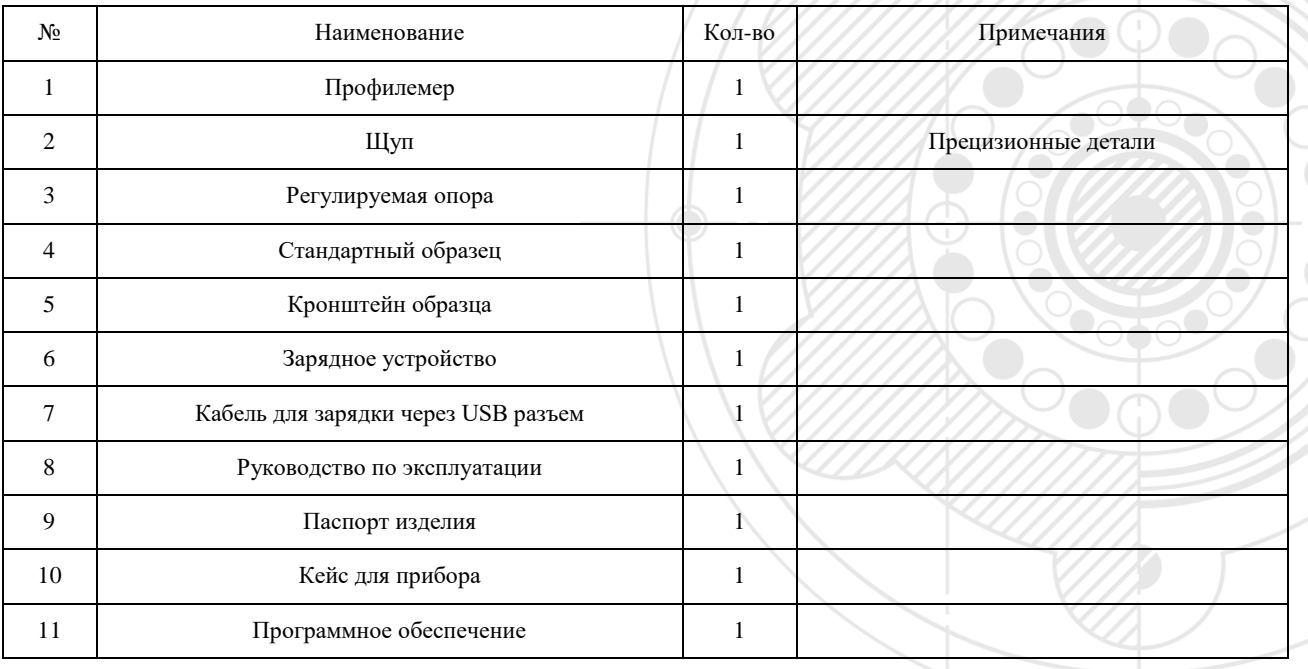